# Crestron TV Presets Users Guide

This guide assumes the TV Presets Installation Guide was followed and the control is active and working correctly on a Smart Graphics supported user interface.

The control supports up to 30 profiles and 100 presets in each profile.

In addition, a PIN can be enabled for each profile to prevent presets from being added, edited or removed from the profile.

#### **Note: Even though the PIN can be enabled/disabled per profile, the actual PIN value is shared across all profiles.**

For user interfaces that have smaller screens and portrait orientated displays (like the TSR-302), the application will be forced into vertical mode and will switch to using a "mini-mode" type interface.

**The following pages represent the "standard mode" interface.**

## **Main Interface**

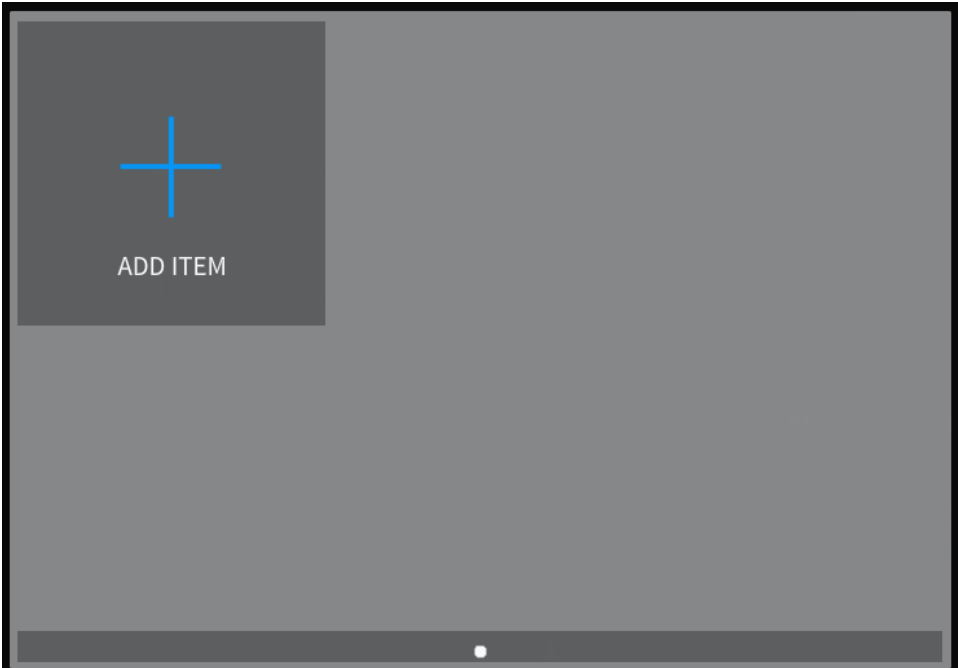

To add a new preset, press the ADD ITEM button. This will open the ADD/EDIT PRESET interface and set the mode to ADD PRESET.

## **Add/Edit Presets**

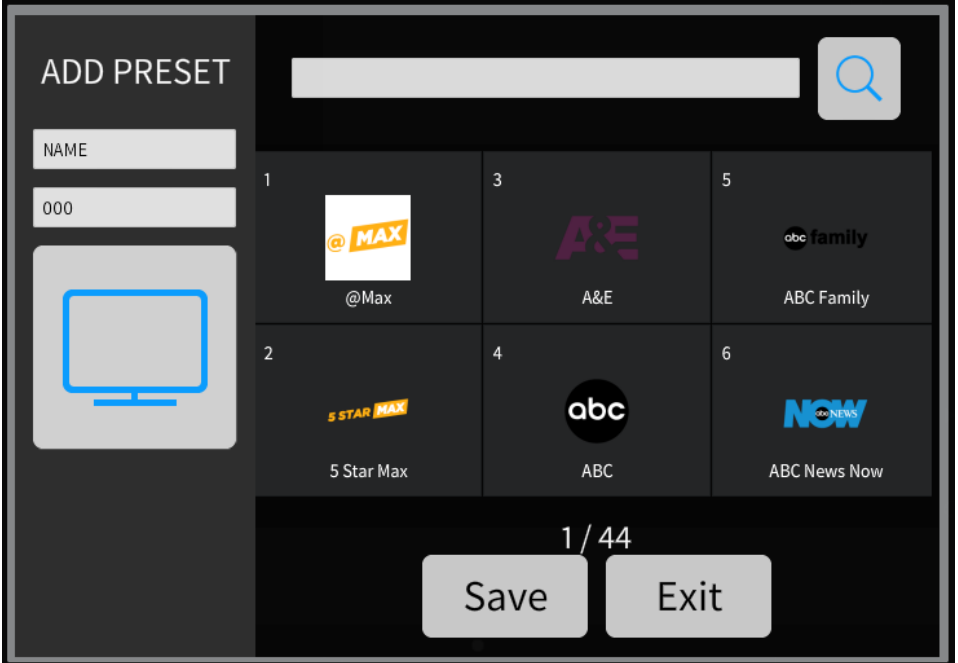

The upper left corner of the interface indicates the mode. If a preset is being added, the text will be "ADD PRESET". If a preset is being edited, the text will be "EDIT PRESET". If a preset icon is being edited, the text will be "EDIT ICON".

The left side of this interface indicates the selected channel to be stored.

If the interface mode is ADD PRESET, first entering this interface will have nothing selected yet, so a placeholder icon is selected as well as the channel name of "NAME" and a channel number of "000".

If the interface mode is EDIT PRESET, the values of the selected preset will be reflected in the fields and icon.

In either mode, the values can be overridden by either selecting a pre-defined channel from the lineup or simply editing the fields by touching them.

To search for a channel, enter text in the search field and press . The returned channels are based on matches found, using a left to right search match. I.E. If the search text entered is "en", all channels that begin with "en" will be returned.

The amount of pages found after a search will be reflected underneath the scrolling list. It is in the format [Current Page]/[Last Page]. In the above image, the text "1/44" indicates this is Page 1 of 44 pages.

Swiping the channel lineup will move the list one page at a time.

As previously mentioned, selecting a channel from the lineup will load the values into the left side.

I.E.

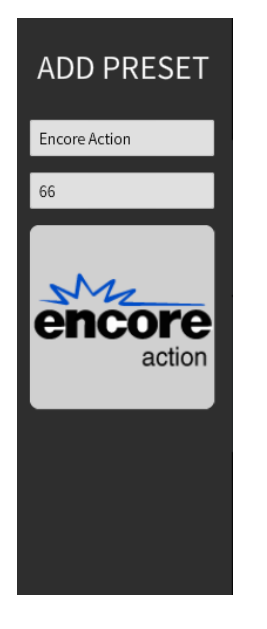

Once the values are loaded, the preset can either be saved or the values can manually be overridden. This is useful when a channel lineup has changed and the supplied provider file has not been updated.

At this point, the actual icon can also be changed. Touching the icon will enable the EDIT ICON mode.

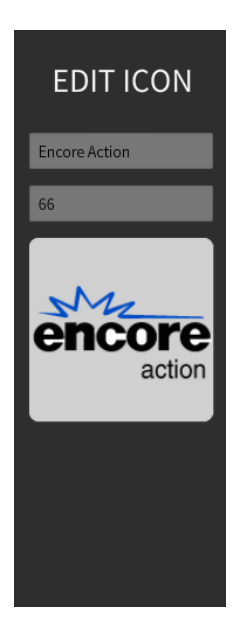

An icon can then be selected from the channel lineup. To exit the EDIT ICON mode, simply touch the icon again.

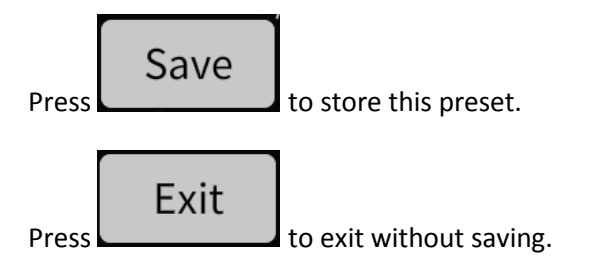

Now that the preset has been saved, the Main Interface should reflect the added preset.

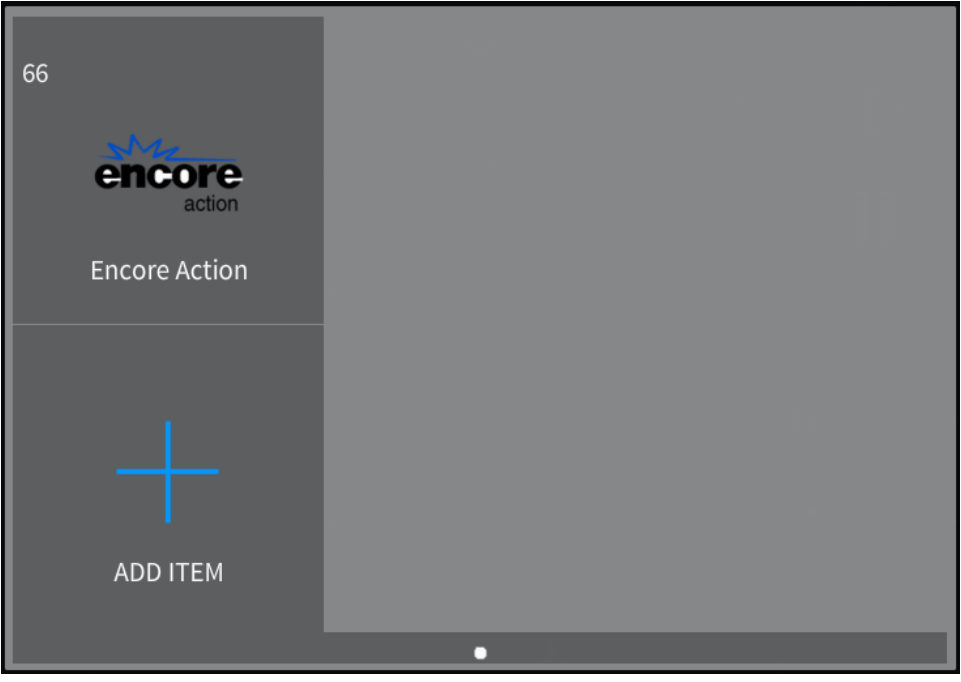

Once a preset has been added, it can be moved, edited or removed by opening the slide-out menu.

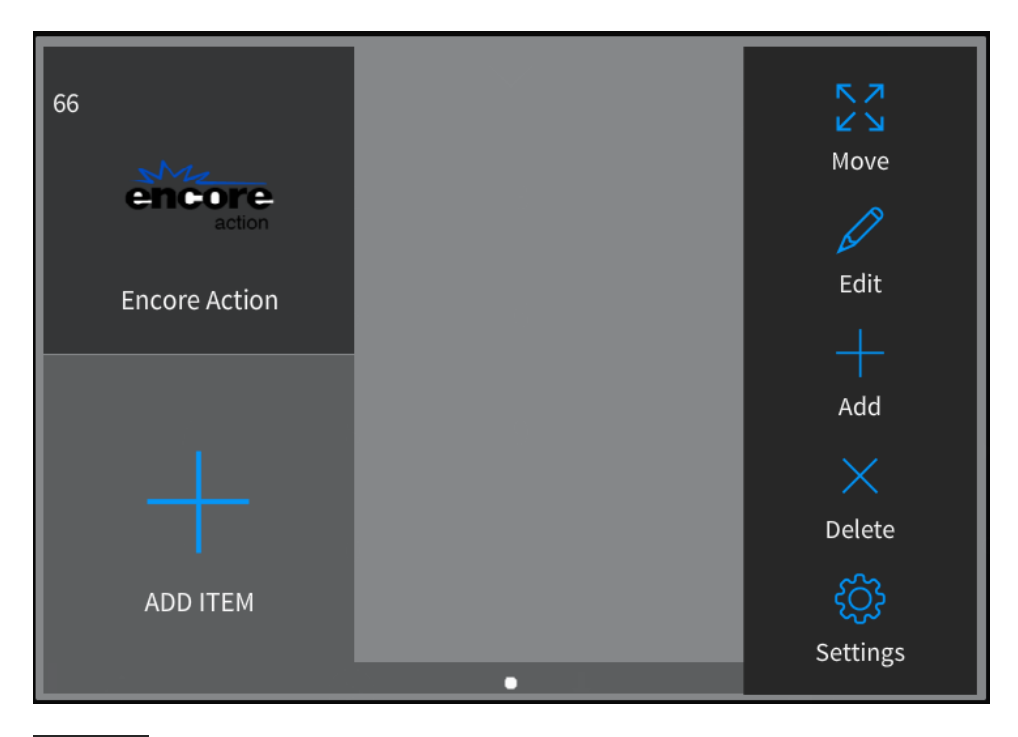

Press and hold the preset, until the slide-out menu appears.

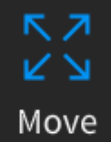

will move a preset to a new position in the list. See the Moving Presets section below for more information.

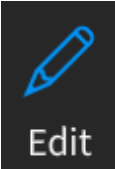

will open the Add/Edit Preset interface to allow editing of the preset. See the Add/Edit Presets section above for more information.

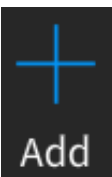

will open the Add/Edit Preset interface to allow adding a new preset. See the Add/Edit Presets section above for more information.

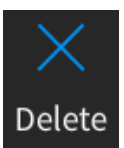

will delete the selected preset.

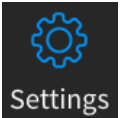

Settings will open the Settings interface. See the Settings section below for more information.

### **Moving Presets**

When moving a preset, it is important to understand how the presets are indexed in the list. The indexing is different depending on the control orientation.

For vertical orientation (3 columns), the indexing is as follows:

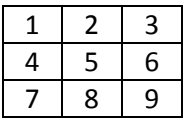

For horizontal orientation (3 rows), the indexing is as follows:

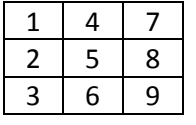

Moving a preset, inserts it into the selected position and shifts the rest of the presets down by one.

Here is an example of a horizontal orientation, after move has been selected for AMC:

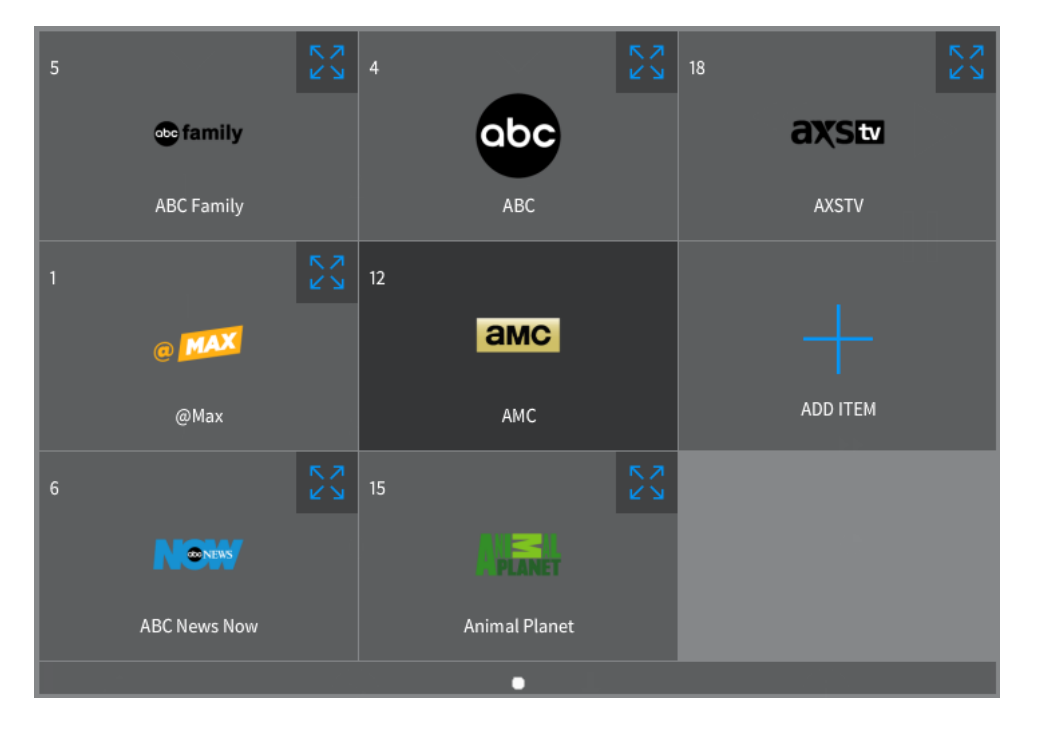

The icon in the upper right corner of each preset, indicates where the selected preset can be moved to.

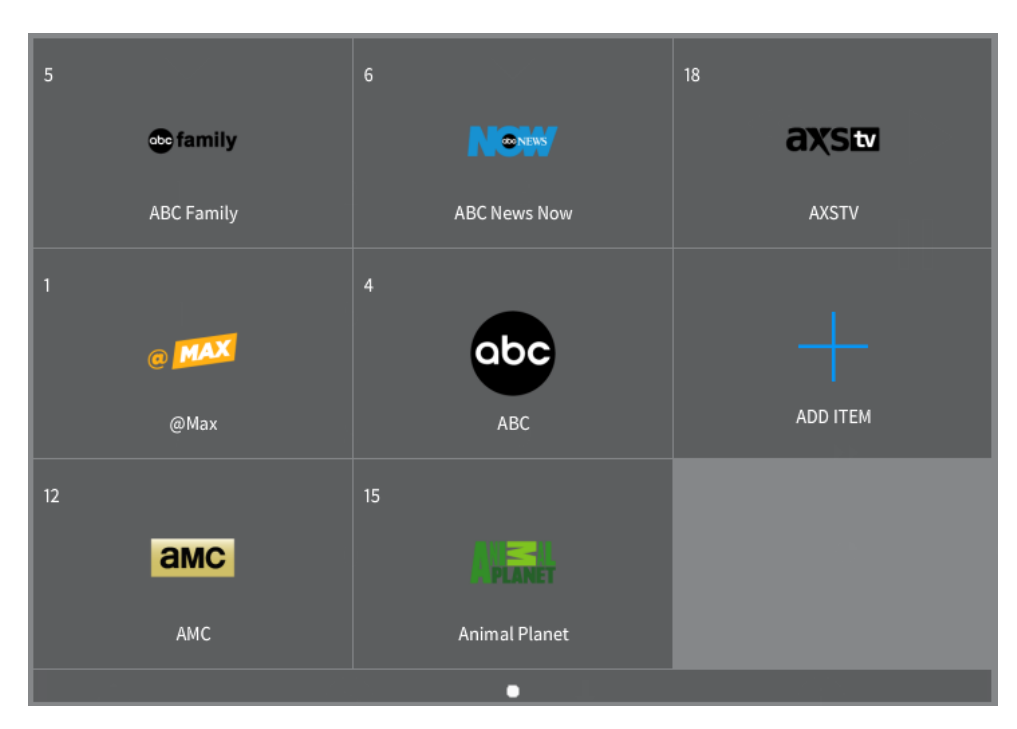

Moving AMC to where the ABC News Now preset currently resides, results in this:

So, ABC News Now and ABC shifted down one position. The shift was based on how the presets are indexed for a horizontal orientated control.

## **Settings**

The settings menu has the following controls:

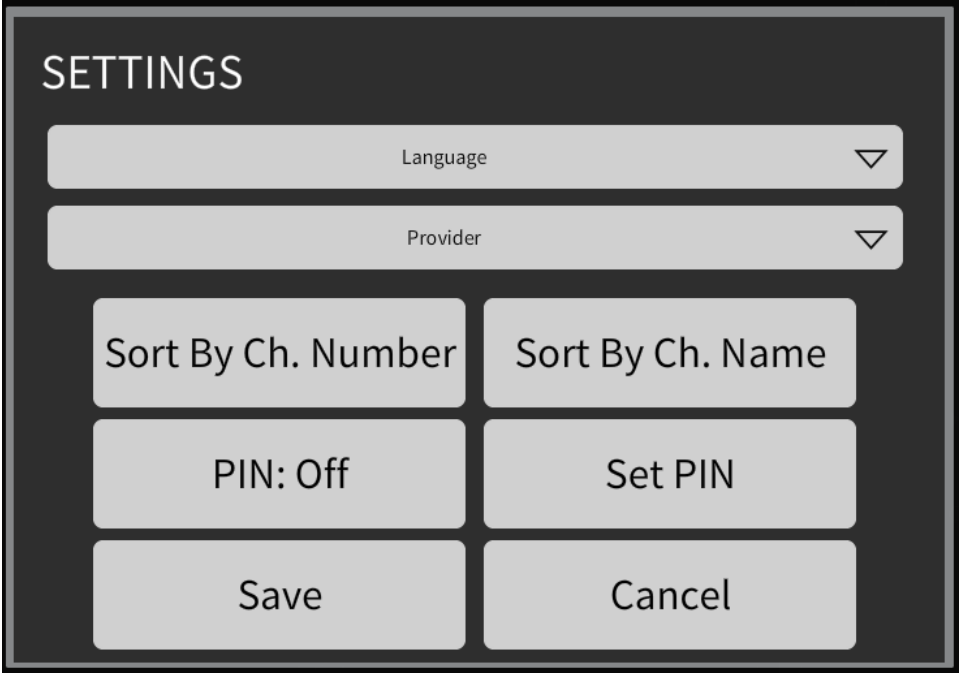

*Language*: This is a drop-down list of available languages. The list is based on the actual language files found in the languages folder. See the TV Presets Installation guide for more information.

*Provider*: This is a drop-down list of available channel lineups (providers). The list is based on the actual provider files found in the providers folder. See the TV Presets Installation guide for more information.

*Sort By Ch. Number*: Pressing this button will sort the stored preset list by Channel Number.

*Sort By Ch. Name*: Pressing this button will sort the stored preset list by Channel Name.

#### **Note: The sorting selections will not sort the provider list shown in the ADD/EDIT PRESET interface.**

*PIN ON/OFF*: This will enable or disable the PIN for the currently selected profile.

*Set PIN*: This will allow setting the PIN value.

*Save*: This will save the current configuration settings.

*Cancel*: This will exit the interface without saving.

### **Demo Programs**

Two sample programs have been created, that represent typical use cases.

#### **MultiRoom**

This program represents a configuration where each room has a dedicated cable tv tuner. The selections along the top (CATV  $1 - 5$ ), provide an easy way to simulate what happens when a user selects a different room and then selects Cable TV as the source for that room.

I.E. CATV 1 may be the Living Room cable box, while CATV 2 would be the Kitchen cable box.

The Channel\_Selected serial output is then routed to the correct TV Presets Channel Control module, which in turn is connected to the physical hardware.

#### **MultiRoom\_MultipleProviders**

As with the multi-room program, this configuration represents a dedicated tv tuner per room. However, it then shows that some of these cable boxes use different providers. By managing the profile analog values in SIMPL Windows, it is possible to maintain presets per provider, while maintaining the same list of profile users.

In this demo, the profile analog values are as follows:

DirectTV = 1-5 Cablevision = 6-10 With regards to the users: Mom, DirectTV = 1 Dad, DirectTV = 2 Etc.

Mom, Cablevision = 6 Dad, Cablevision = 7 Etc.